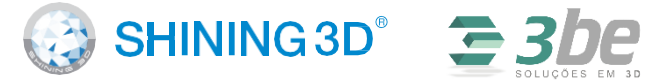

For More Shining Ideas

O perating System Port: R A M : Graphic Card: Graphic Memory CPU:

Win 7 / 8 / 10 / 64 bit at least One USB2.0 / 3.0 port  $> 16 \text{ G}$ N V D I A Series, GTX 660 or better  $> 2$  G i5 or higher

## **Preparation**

### Un packing Checklist

## **S T E P Turntable 01** A s s e m b l y Place the turntable onto scanner stand . . . . . . . . . . . . . . . . . . Scanner Head **S T E P** A s s e m b l y **0 2** Place the scanner head onto the bracket. Setting Scanner on Tripod for Fixed Scan mode. Screw the scanner into S c r e w the scanner head onto the socket on the stand. tripod. . . . . . . . . . . . . . . . . . Connect the Scanner to **\*\*\*\*\*\*\*\*\*\*\*\*\*\*\*\*** Turntable **S T E P** P l ug USB cable into back **0 3** of scanner, and turntable.

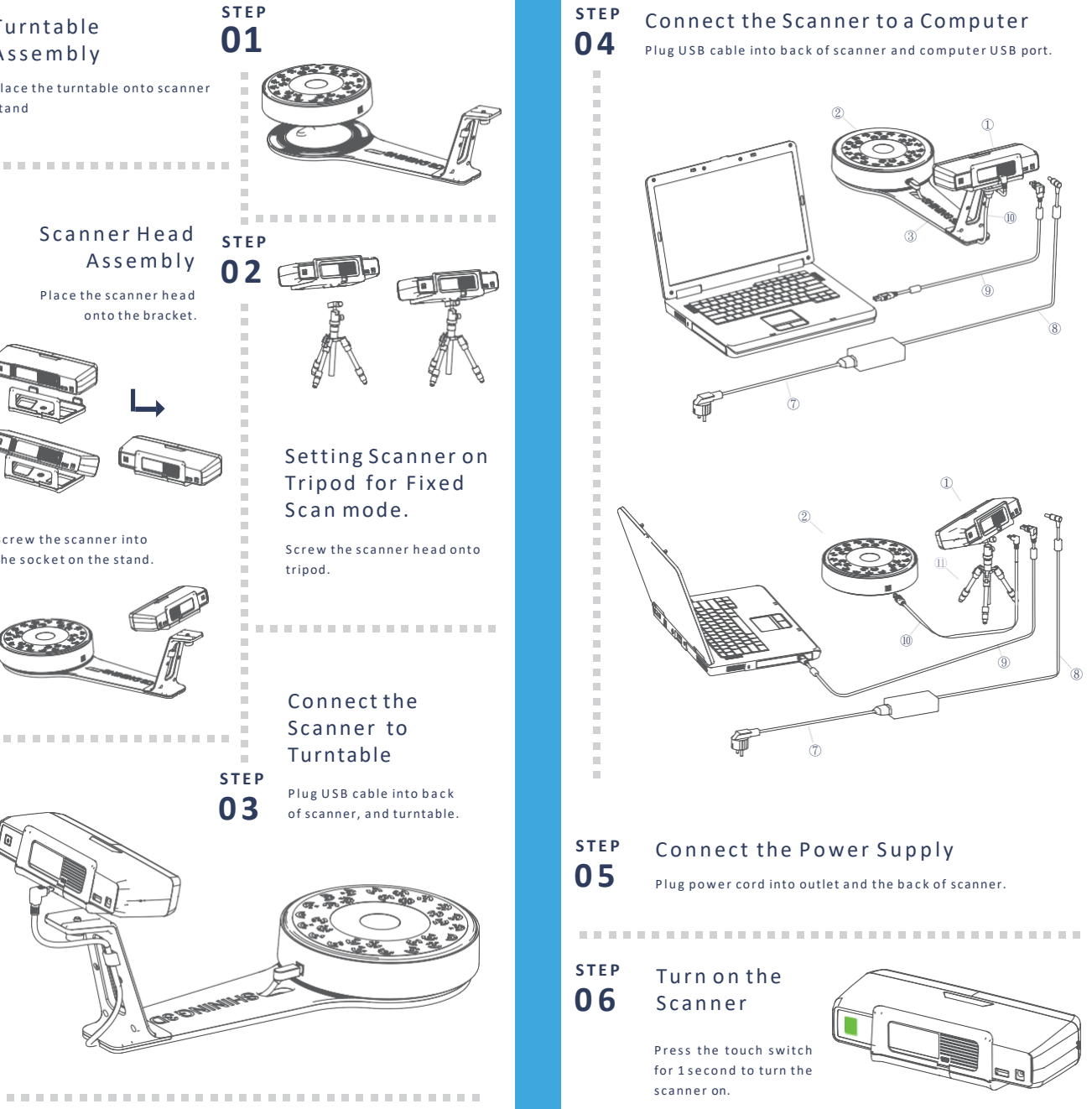

# **Scanner Assembly | Scanner Assembly | Software Installation**

EinScan-SP *Platinum Desktop 3D Scanner*

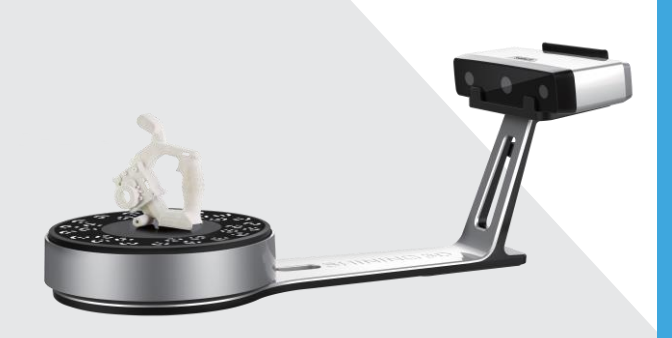

# **Quick Start Guide**

Getting Started with EinScan-SP

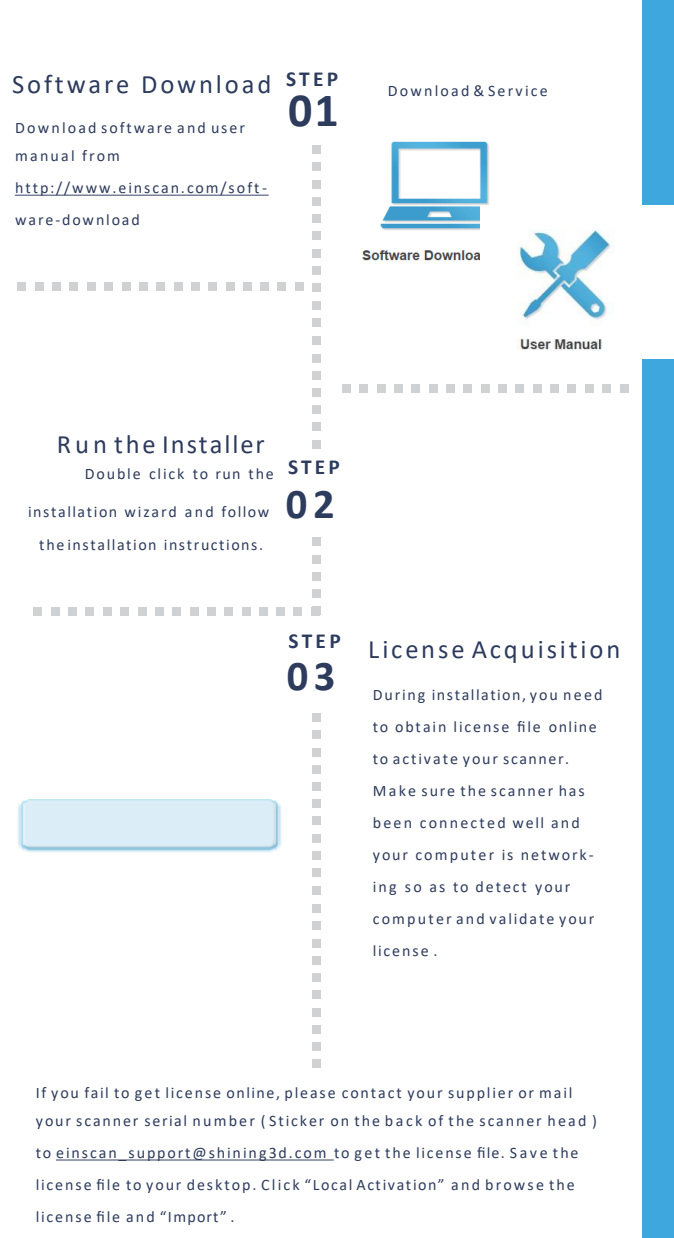

Online Activation

Local Activation

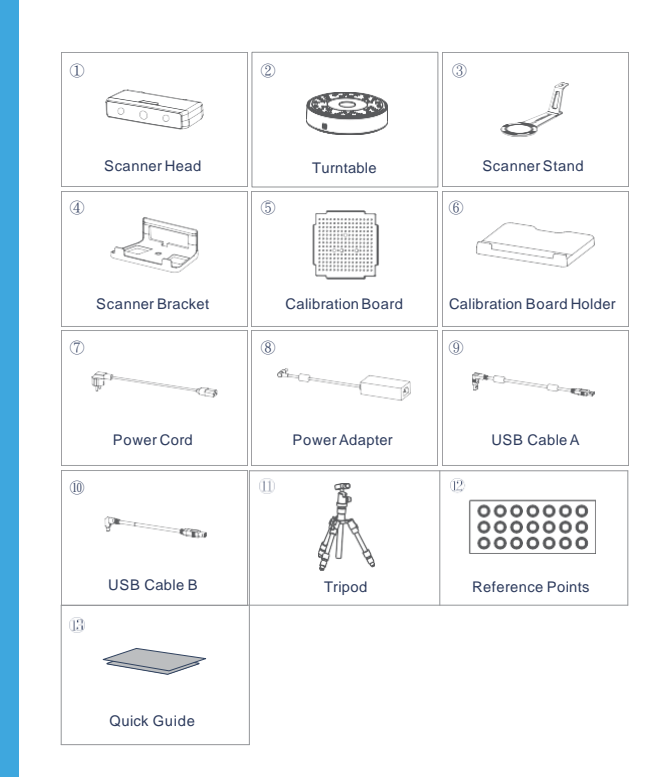

## PC Requirement

Please prepare the PC with the following system requirement

### Manual Alignment

Itomatic alignment fail g scanning, you can use manual alignment . (Misalignment doesn't tly happen. Please refer ail of manual alignment in user manual) . . . . . . . . . . .

the scan is completed, go mesh directly. ertight or Unwatertight l can be selected due to your request.

II, objand ply are available.

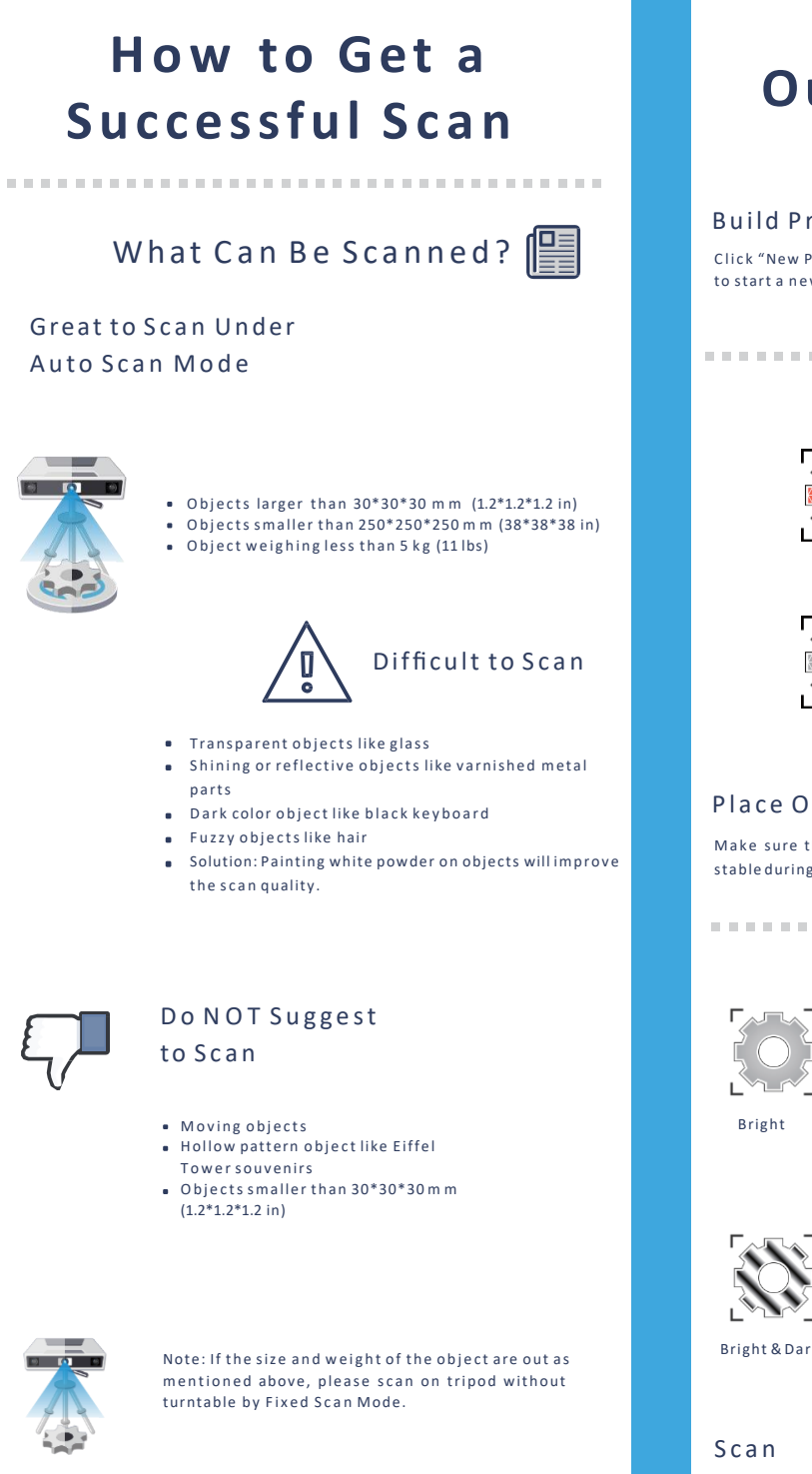

## M e s h

## **S T E P** Calibration Board 01 A s s e m b l y Insert calibration board onto the board holder. . . . . . . . . . . . . . . . . . **S T E P 0 2** Calibration Board Placement Place the calibration board on the center of the turntable facing the scanner. **S T E P 03** -----------------Run the Calibration Open software, choose your scanner model of EinScan-SP and go to NEXT. Getting started with calibration button, following the on-screen instructions to turn the calibration board in 3 directions. NOTE: Rotate the calibration board only during calibration. Calibration Tips You should calibrate the scanner in the initial set-up, or IF YOU M O V E THE SCANNER OR TURNTABLE. When you find the scanned quality is not as good as initial set-up,

you can recalibrate your scanner. Calibration needed when alignment mistake or failure frequently a p p e a r d u ring the scanning.

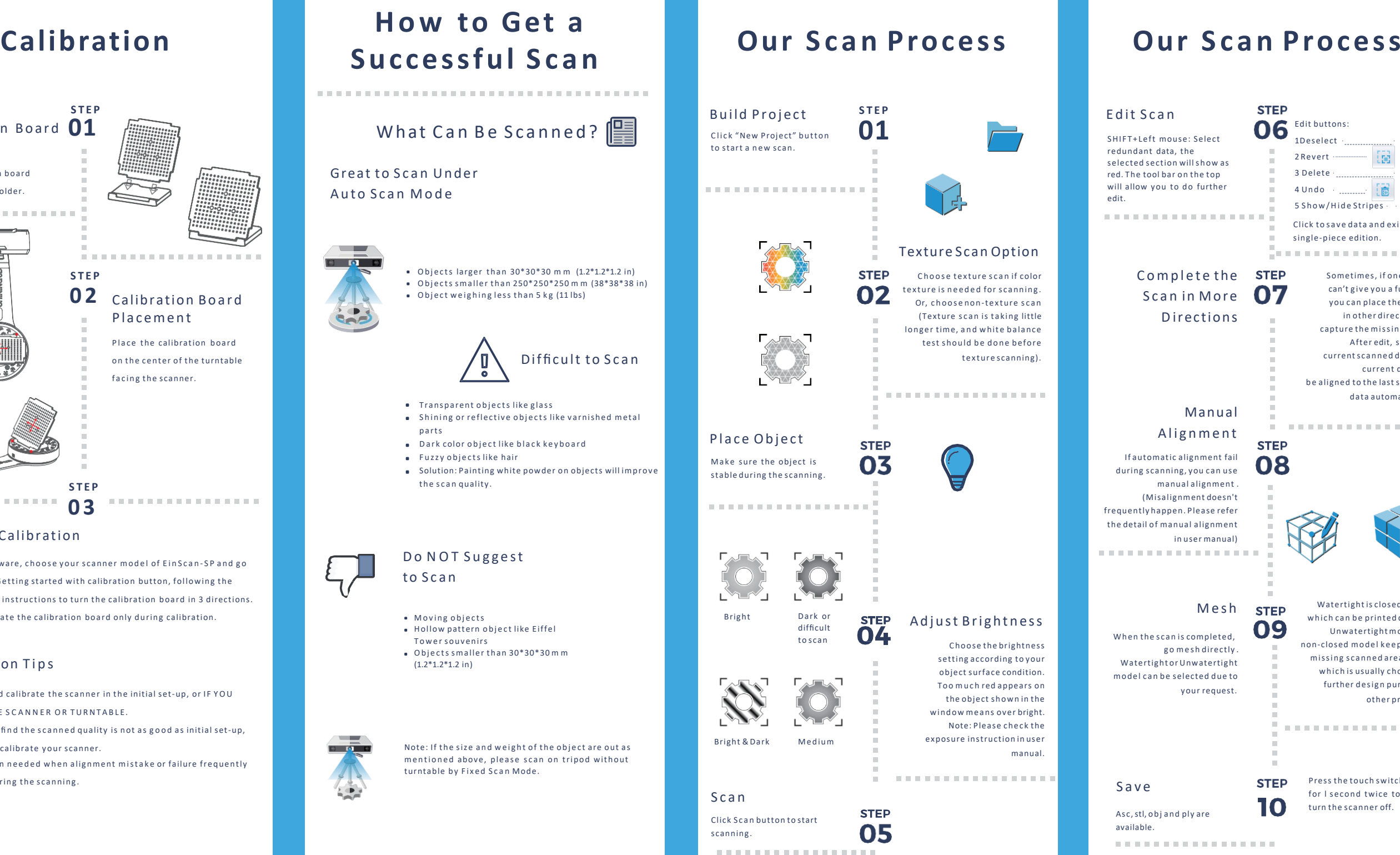

### Scan

Left mouse: Select ant data, the d section will show as tool bar on the top w you to do further

**\*\*\*\*\*\*\*\*\*\*\*\*\*** 

Complete the **STEP** Scan in More **Directions** 

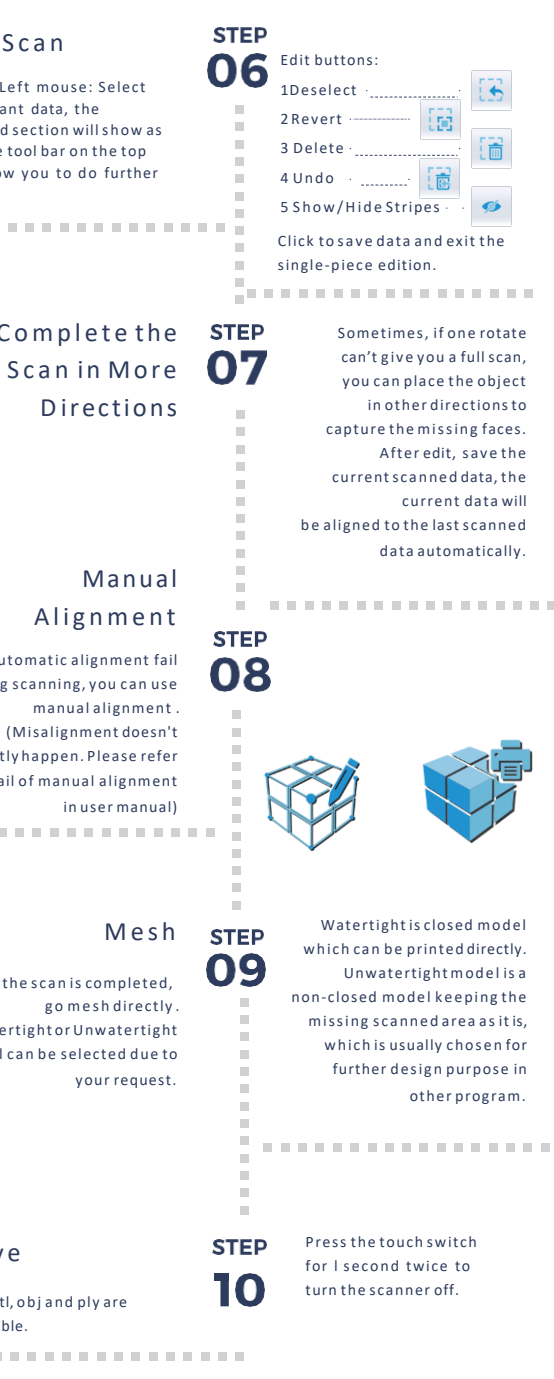

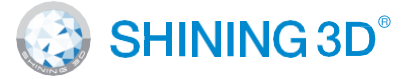

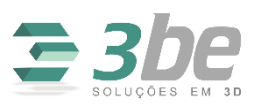

S a v e

Rua Vicente de Carvalho, 430 São Bernardo do Campo-SP Cep 09732-600 Tel: 11 2786 8862